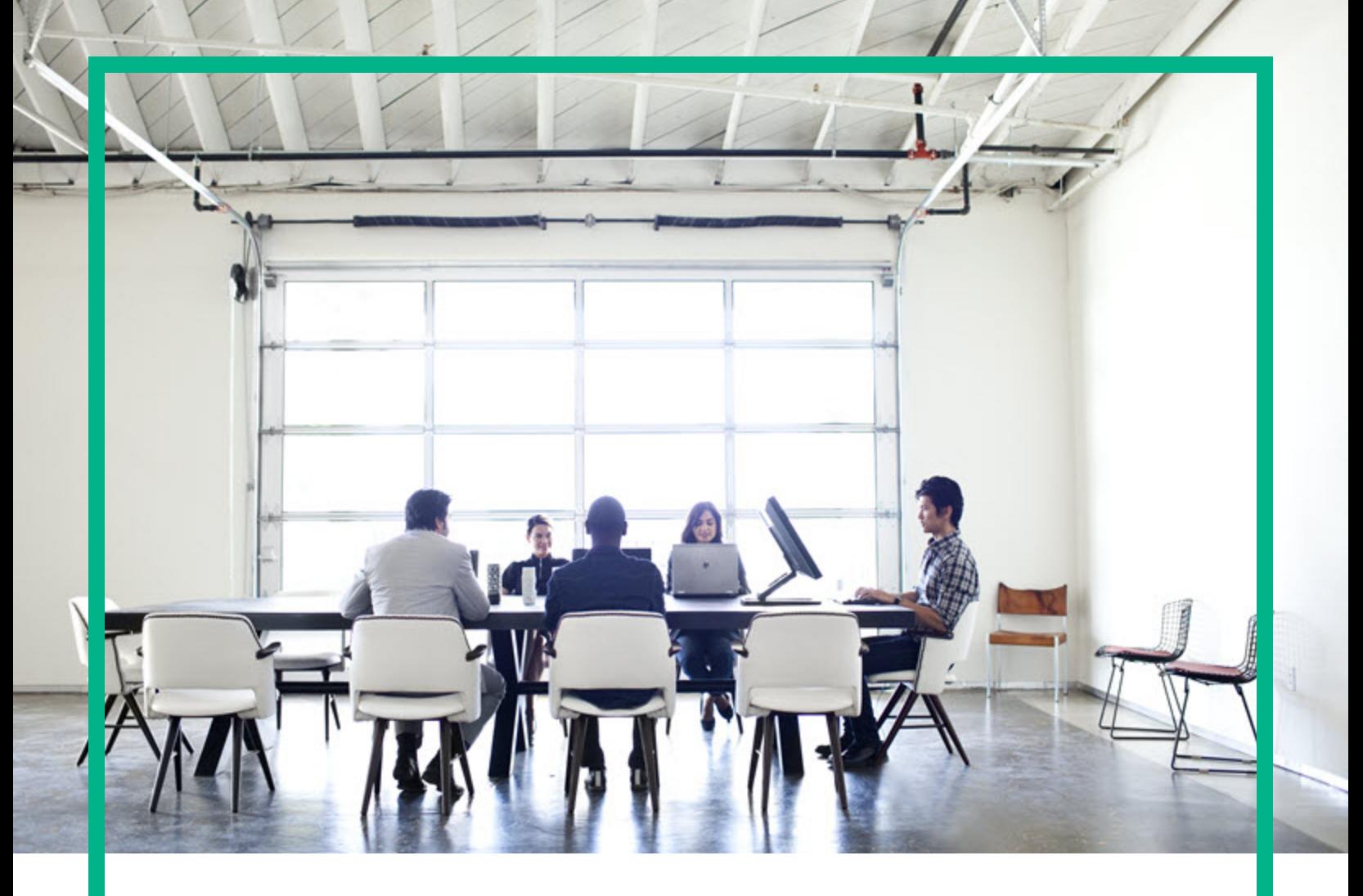

## **Oracle LMS**

Software Version: 1.30

# User Guide

Document Release Date: September 2017 (Second Edition) Software Release Date: October 2016

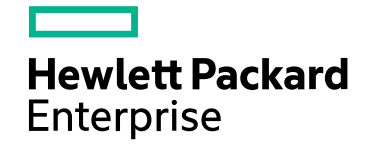

#### Legal Notices

#### **Warranty**

The only warranties for Hewlett Packard Enterprise products and services are set forth in the express warranty statements accompanying such products and services. Nothing herein should be construed as constituting an additional warranty. Hewlett Packard Enterprise shall not be liable for technical or editorial errors or omissions contained herein.

The information contained herein is subject to change without notice.

#### Restricted Rights Legend

Confidential computer software. Valid license from Hewlett Packard Enterprise required for possession, use or copying. Consistent with FAR 12.211 and 12.212, Commercial Computer Software, Computer Software Documentation, and Technical Data for Commercial Items are licensed to the U.S. Government under vendor's standard commercial license.

#### Copyright Notice

© 2002 - 2016 Hewlett Packard Enterprise Development LP

#### Trademark Notices

Adobe™ is a trademark of Adobe Systems Incorporated.

Microsoft® and Windows® are U.S. registered trademarks of Microsoft Corporation.

UNIX® is a registered trademark of The Open Group.

#### Documentation Updates

To check for recent updates or to verify that you are using the most recent edition of a document, go to: <https://softwaresupport.hpe.com/>.

This site requires that you register for an HPE Passport and to sign in. To register for an HPE Passport ID, click **Register** on the HPE Software Support site or click **Create an Account** on the HPE Passport login page.

You will also receive updated or new editions if you subscribe to the appropriate product support service. Contact your HPE sales representative for details.

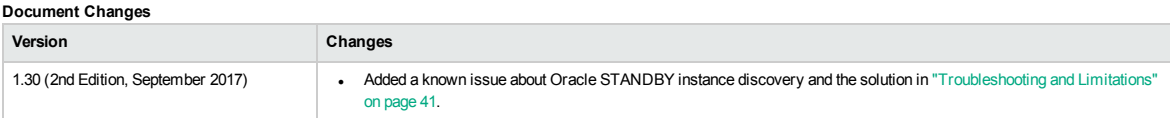

#### **Support**

Visit the HPE Software Support site at: <https://softwaresupport.hpe.com/>.

This website provides contact information and details about the products, services, and support that HPE Software offers.

HPE Software online support provides customer self-solve capabilities. It provides a fast and efficient way to access interactive technical support tools needed to manage your business. As a valued support customer, you can benefit by using the support website to:

- Search for knowledge documents of interest<br>• Submit and track support cases and enhancement requests<br>• Download software patches
- 
- 
- 
- Manage support contracts<br>• Look up HPE support contacts<br>• Review information about available services
- 
- <sup>l</sup> Enter into discussions with other software customers <sup>l</sup> Research and register for software training

Most of the support areas require that you register as an HPE Passport user and to sign in. Many also require a support contract. To register for an HPE Passport ID, click **Register** on the HPE Support site or click **Create an Account** on the HPE Passport login page.

To find more information about access levels, go to: [https://softwaresupport.hpe.com/web/softwaresupport/access-levels](https://softwaresupport.hp.com/web/softwaresupport/access-levels).

**HPE Software Integration Catalog** accesses the new HPE Software Integrations and Solutions Catalog website. This site enables you to explore HPE Product Solutions to meet your business needs, includes a full list of Integrations between HPE Products, as well as a listing of ITIL Processes. The URL for this website is [https://softwaresupport.hpe.com/km/KM01702731.](https://softwaresupport.hpe.com/km/KM01702731)

## **Contents**

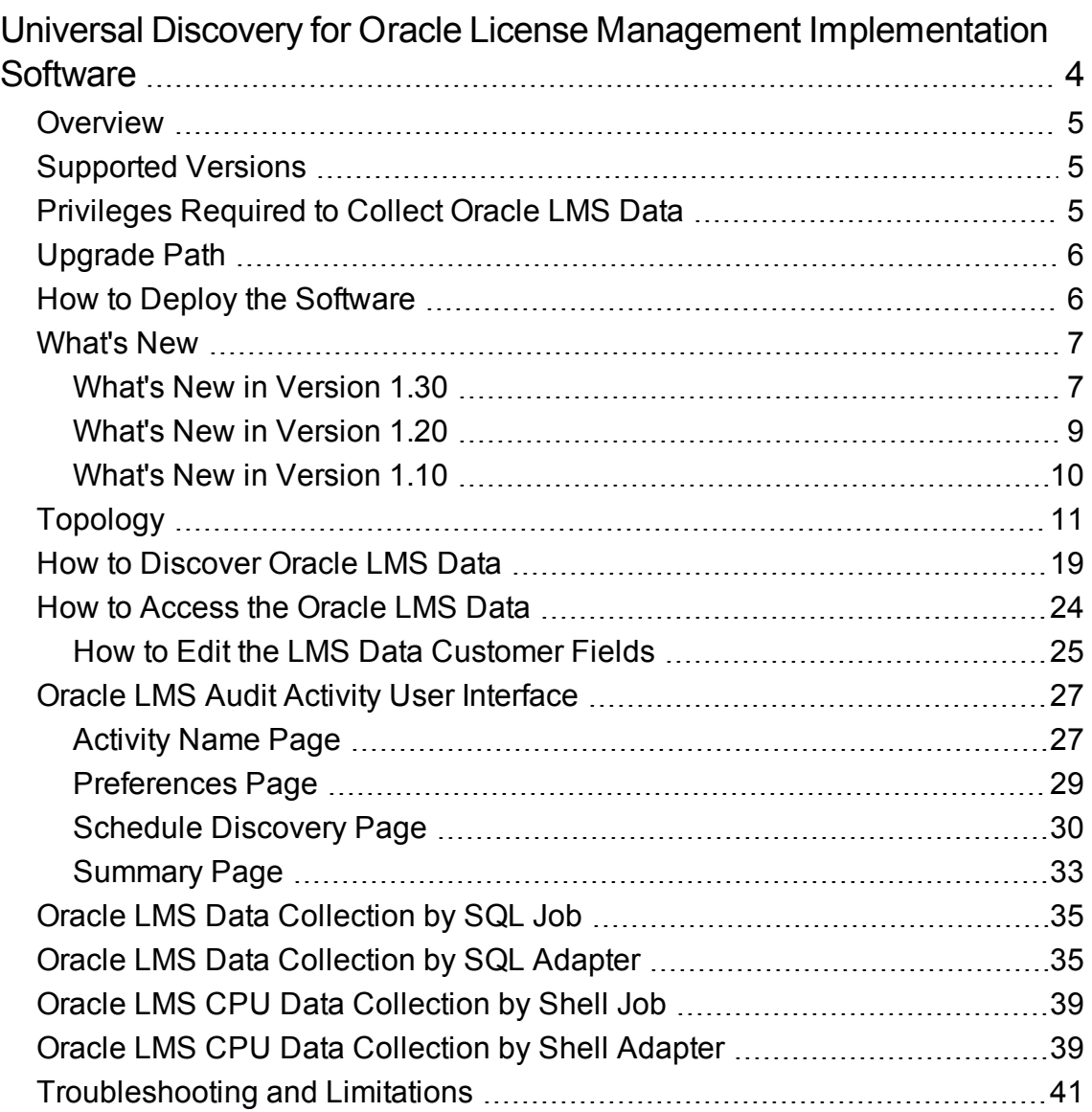

### <span id="page-3-0"></span>Universal Discovery for Oracle License Management Implementation Software

#### **Important Notes**

- <sup>l</sup> **Oracle LMS Release Strategy**
	- Universal Discovery (UD) for Oracle LMS is shipped with the latest scripts required for an Oracle audit.
	- HPE Software will work with Oracle to ensure the UD for Oracle LMS product is kept current with the inclusion of the latest Oracle audit scripts and as such aligns with the release schedule and support driven by Oracle.
	- The licensing model for Oracle LMS from HPE Software does not restrict its usage to any particular version, so upgrades for licensed installations are available at no additional cost.

#### <sup>l</sup> **Oracle LMS Support Model**

HPE strongly recommends that you remain current and up to date with the UD for Oracle LMS release versions to get the best outcome and ensure compliance during the Oracle audit.

The standard support cycle provided for software creating by HPE Software does not apply to the UD for Oracle LMS package.

This is due to an Oracle requirement that the latest scripts be used for any audit of Oracle software, which will be available in the latest released version of the Oracle LMS package.

Oracle reserves the right to require that you run the latest scripts during the Oracle audit.

## <span id="page-4-0"></span>**Overview**

Universal Discovery for Oracle License Management Implementation Software enables you to collect the required data for review, analysis and checking, and to send it to Oracle for use by their License Management Services division.

Universal Discovery for Oracle License Management Implementation Software uses SQL queries to the underlying Oracle databases, and enriches that data with data discovered by Universal Discovery's host discoveries.

Universal Discovery for Oracle License Management Implementation Software can report the hardware data, including the CPU data on different platforms and VMware inventory data.

## <span id="page-4-1"></span>Supported Versions

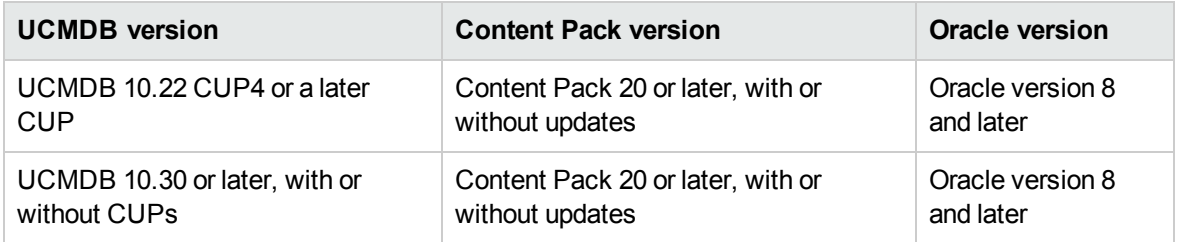

## <span id="page-4-2"></span>Privileges Required to Collect Oracle LMS Data

- The following database privileges are required to collect Oracle LMS data. These privileges must be granted to the DB user whose credentials are used to gather the data.
	- <sup>o</sup> CREATE SESSION
	- <sup>o</sup> SELECT ANY TABLE
	- SELECT ANY DICTIONARY (for Oracle 9i or higher)
	- <sup>o</sup> When DATABASE VAULT is in use, PARTICIPANT or OWNER authorization on "Oracle Database Vault Realm" is needed
- Shell access to the operating system command line (UNIX Shell or Windows Command Prompt) through the corresponding Shell protocol of Universal Discovery (SSH, NTCMD, PowerCmd, or

Universal Discovery) is required.

• On Linux, root access is required. If it is missing, a warning message is shown.

## <span id="page-5-0"></span>Upgrade Path

You can upgrade from Oracle LMS 1.0, 1.10, or 1.20. If you are running Oracle LMS 1.0, 1.10, or 1.20, simply install Oracle LMS 1.30.

## <span id="page-5-1"></span>How to Deploy the Software

This task contains the following steps:

#### 1. **Prerequisite - Install UCMDB version 10.30 or later**

This software requires the UCMDB version to be 10.30 or later. If UCMDB 10.30 or later is already installed, ignore this step and move to step 2. Otherwise, perform the following:

To install UCMDB 10.30, follow the instructions in the interactive *HPE Universal CMDB Deployment Guide*.

#### 2. **Prerequisite - Install Universal Discovery Content Pack 20 or later**

This software requires Universal Discovery Content Pack (CP) 20 or later. If CP20 or later is already installed, ignore this step and move to step 3. Otherwise, follow the instructions for installing CP20 or later in the *Release Notes for Universal CMDB/Universal Discovery Content Pack* for the Content Pack that you are installing.

- 3. Deploy the package
	- a. Locate the file **OracleLMS.zip** on the HPE Live Network website [\(https://hpln.hpe.com/](https://hpln.hpe.com/)), and save it to a directory on the local hard drive.
	- b. Deploy the **OracleLMS.zip** package from the local hard drive, following the instructions in the section describing how to deploy a package in the *HPE Universal CMDB Administration Guide*.

## <span id="page-6-1"></span><span id="page-6-0"></span>What's New

#### What's New in Version 1.30

Oracle LMS version 1.30 contains the following new features and changes:

- <sup>l</sup> The existing Oracle LMS Report button **Export LMS Data** is renamed to **Export LMS DB Options Data**.
- Added two new buttons in the Oracle LMS Report, allowing you to export more specific Oracle LMS data:
	- <sup>o</sup> **Oracle LMS VMware Data**
	- <sup>o</sup> **Oracle LMS CPU Data**
- <sup>l</sup> Added a new job **Oracle LMS CPU Data Collection by Shell** to run CPU query scripts (provided by Oracle) to collect the CPU data on different platforms.

The version for the CPU query scripts is v17.2.3.

The CPU query scripts for different platforms are as follows:

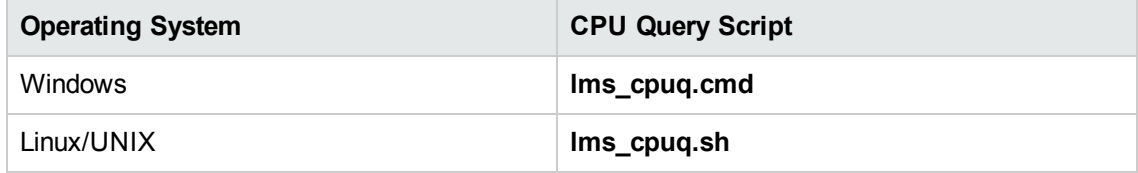

The logic to run the scripts is as follows:

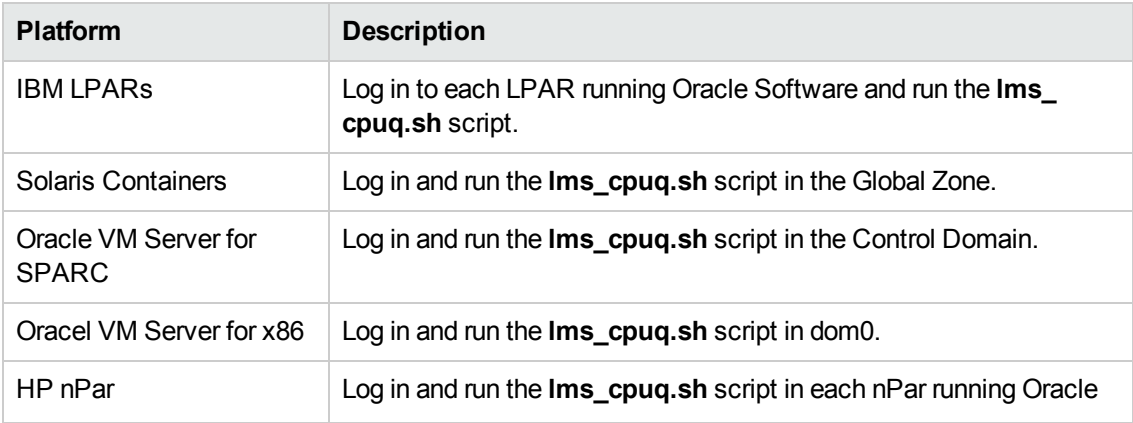

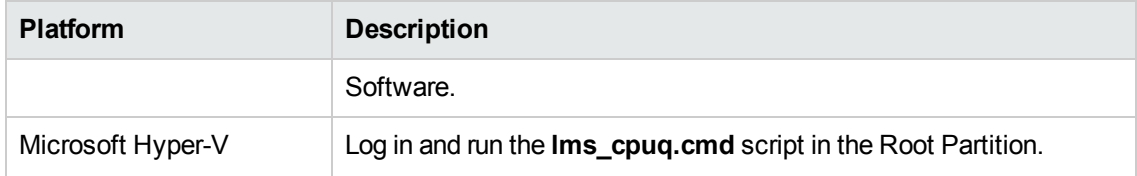

#### **Fixed Defects**

The following table lists the defects that were fixed in Oracle LMS 1.30.

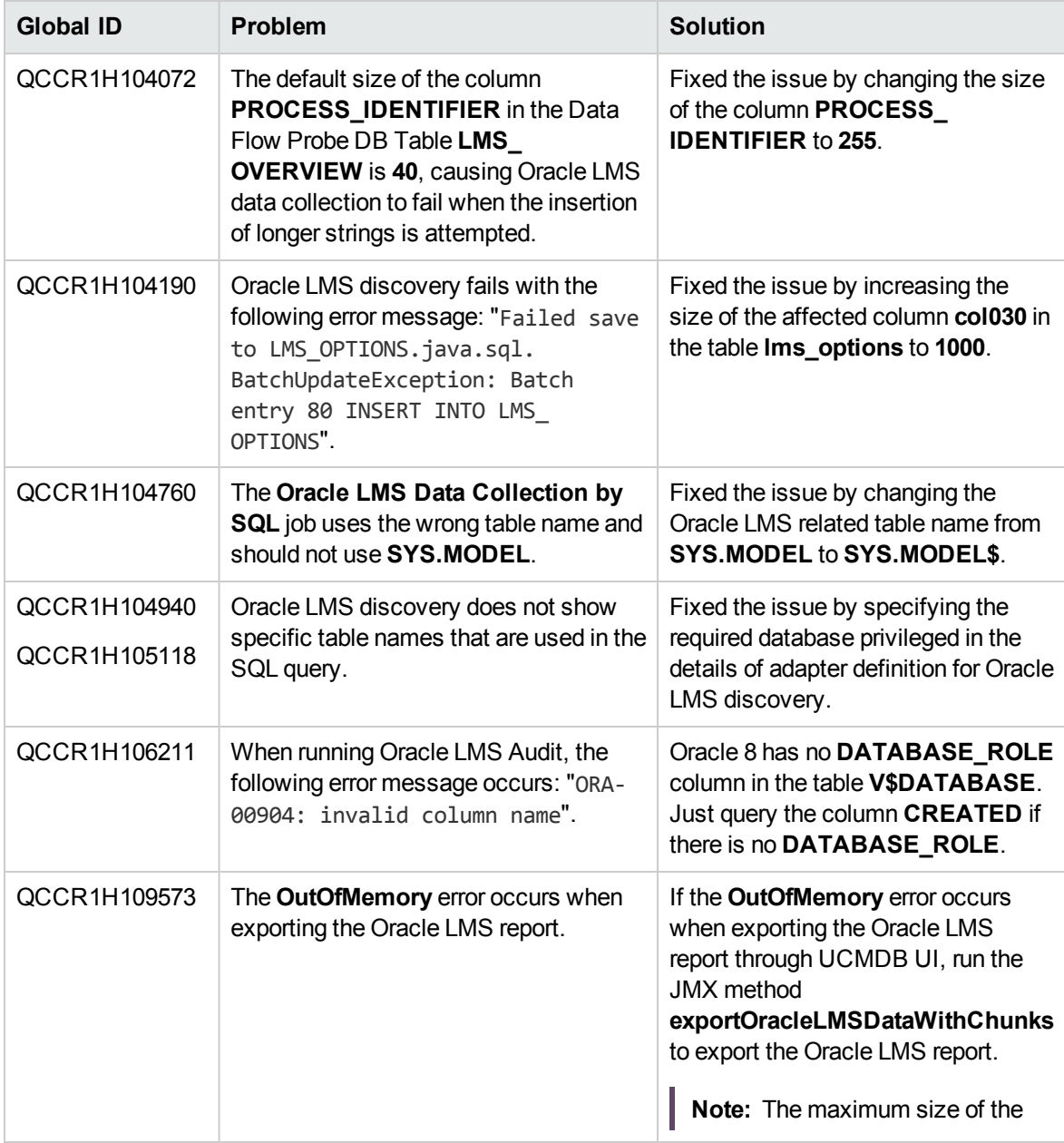

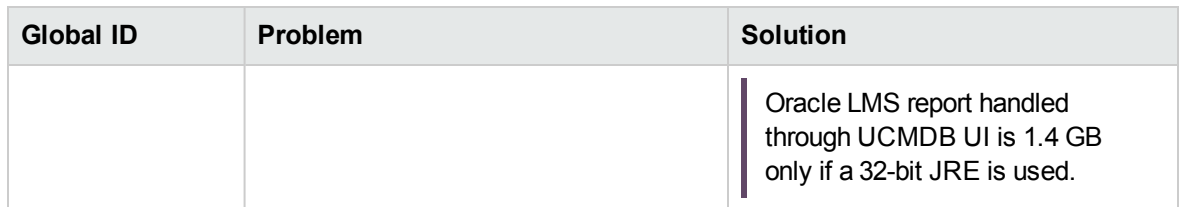

#### <span id="page-8-0"></span>What's New in Version 1.20

The discovery logic has been enhanced to use Oracle LMS scripts version 15.1. These scripts include the following new functionality:

- Usage detection of pluggable database (PDB)
- Enhanced usage detection of Database Vault
- Usage detection for Database In-Memory Option
- Other bug fixes and enhancements

#### **Fixed Defects**

The following table lists the defects that were fixed in Oracle LMS 1.20.

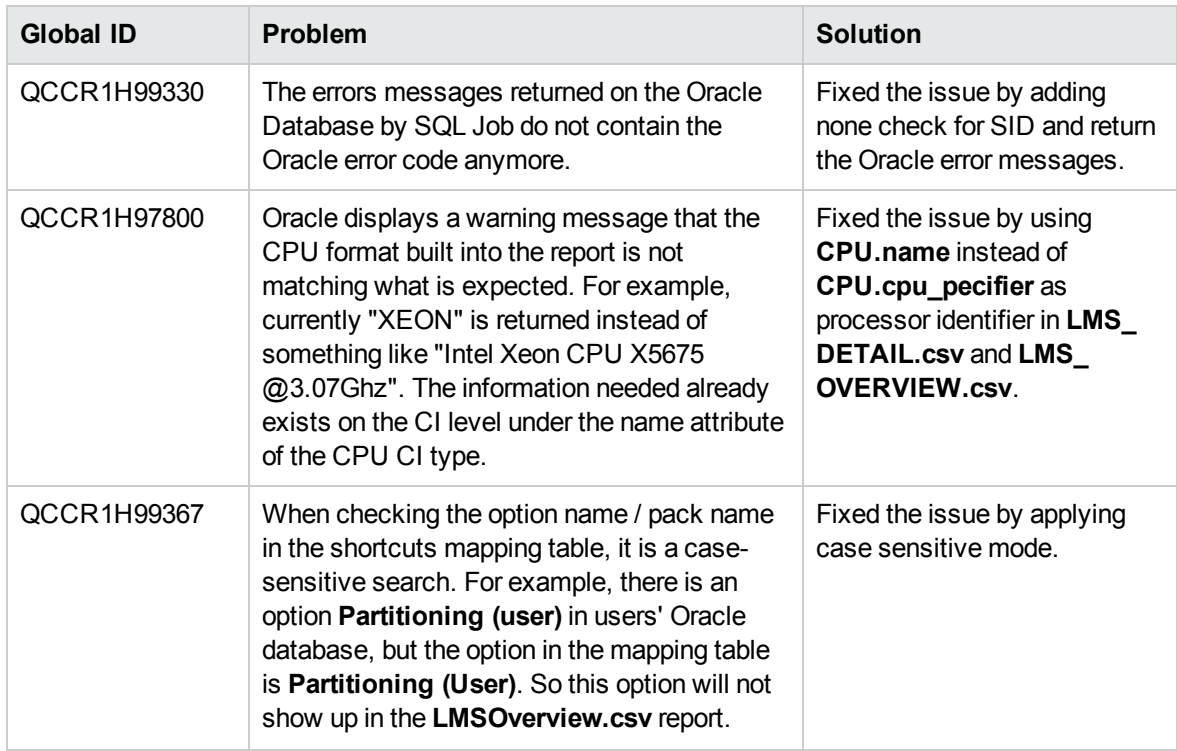

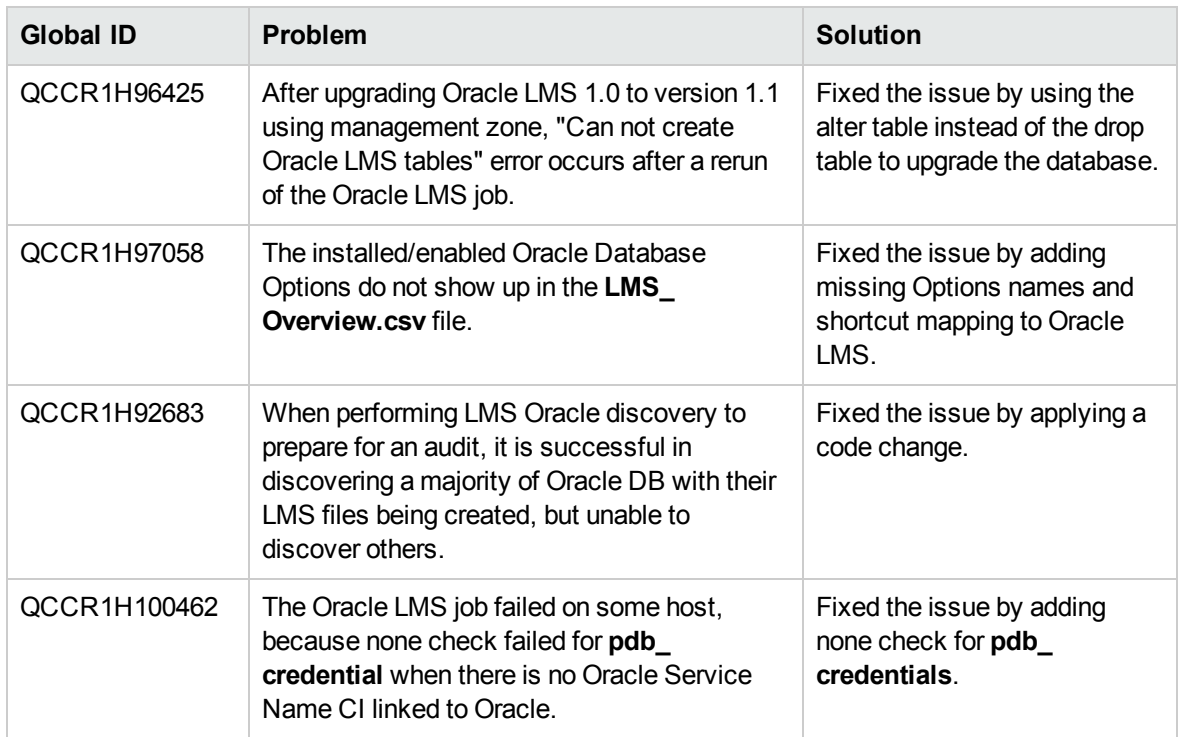

#### <span id="page-9-0"></span>What's New in Version 1.10

New features for Oracle LMS version 1.10 are as follows:

The discovery logic has been enhanced to use Oracle LMS scripts version 14.1. These scripts include the following new functionality:

- Usage detection for the 12c Multitenant Option.
- Enhanced usage detection for OEM Packs. Most notably, the process has been enhanced to collect and reveal real usage of OEM Packs in OEM 12c Cloud Control. This OEM version records weekly statistics about the usage of Licensed Links available in OEM pages (GUI), through a mechanism that is similar to Database feature usage statistics collection.

**Note:** Oracle 12c is supported when used with UCMDB 10.10 or later.

- Tuning Pack real usage measurement is also enhanced through the detection of SQL Tuning Advisor, SQL Access Advisor and SQL Tuning Sets features.
- More features of the Advanced Compression, Advanced Security, and Active Data Guard Options are now detected, including Flashback Data Archive (Total Recall), now an Advanced Compression feature.

## <span id="page-10-0"></span>Topology

This section includes:

- "Topology for the Oracle LMS Data [Collection](#page-10-1) by SQL job" below
- <span id="page-10-1"></span>• "Topology for the Oracle LMS CPU Data [Collection](#page-12-0) by Shell job" on page 13

Topology for the Oracle LMS Data Collection by SQL job

The following image shows the topology for the **Oracle LMS Data Collection by SQL** job.

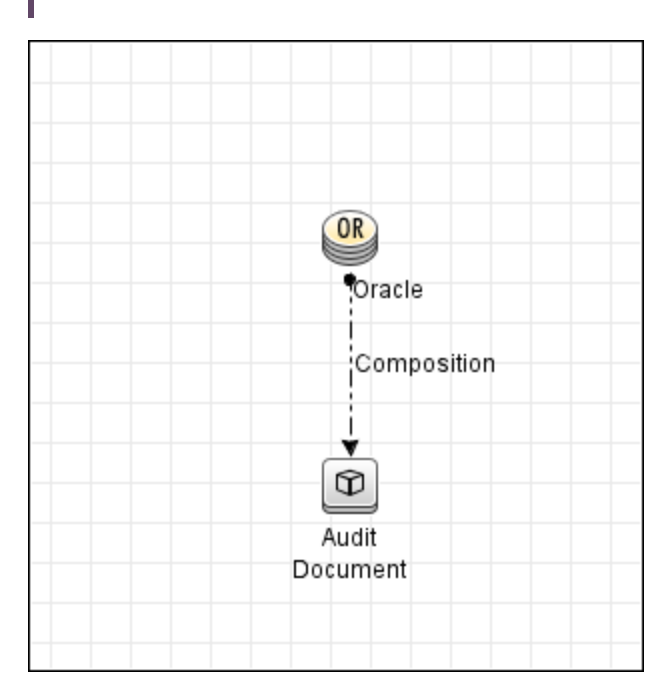

**Note:** For a list of discovered CITs, see ["Discovered](#page-36-0) CITs" on page 37.

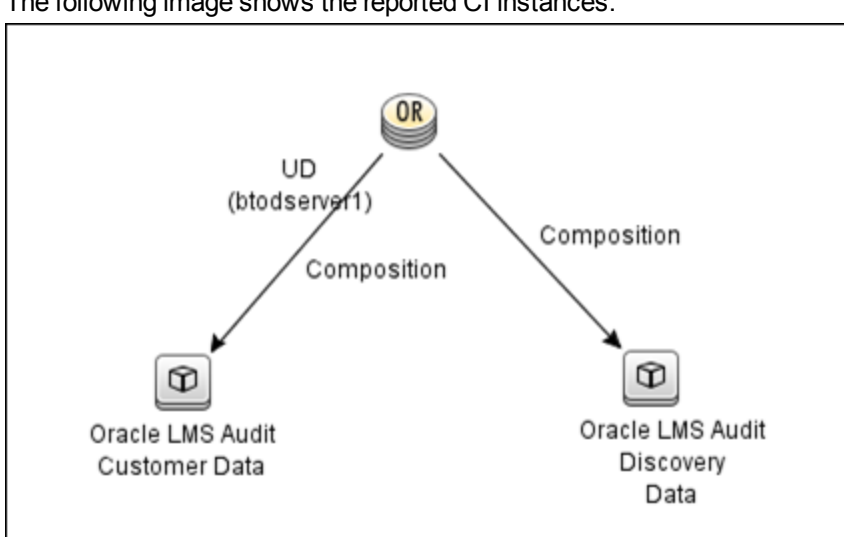

#### The reported CI instances are:

#### <sup>l</sup> **Oracle LMS Audit Customer Data** (customer input fields)

This CI is used to store the data provided by users and has the following parameters:

- <sup>o</sup> Aggregation Level
- <sup>o</sup> Application Name
- <sup>o</sup> Application Status
- <sup>o</sup> Group
- <sup>o</sup> Measurement Comments
- <sup>o</sup> Oracle CSI
- <sup>o</sup> Server Name in the Cluster
- <sup>o</sup> User Count
- <sup>l</sup> **Oracle LMS Audit Discovery Data** (CSV data)

This CI is used to store the data captured by the discovery jobs. The CSV files are generated according to that data.

#### <span id="page-12-0"></span>Topology for the Oracle LMS CPU Data Collection by Shell job

The following image shows the topology for the **Oracle LMS CPU Data Collection by Shell** job.

**Note:** For a list of discovered CITs, see ["Discovered](#page-39-0) CITs" on page 40.

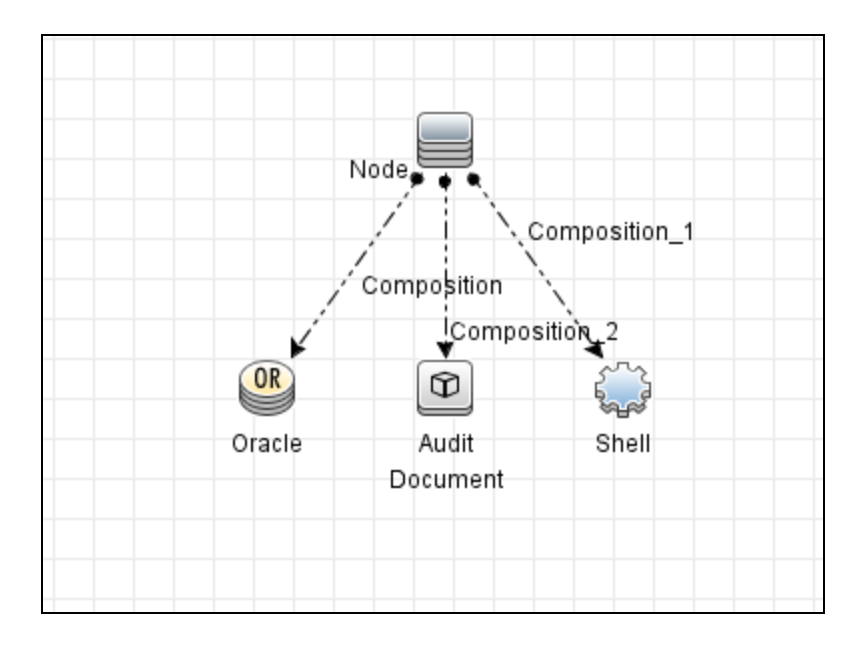

The following image shows the topology in IBM LPARs.

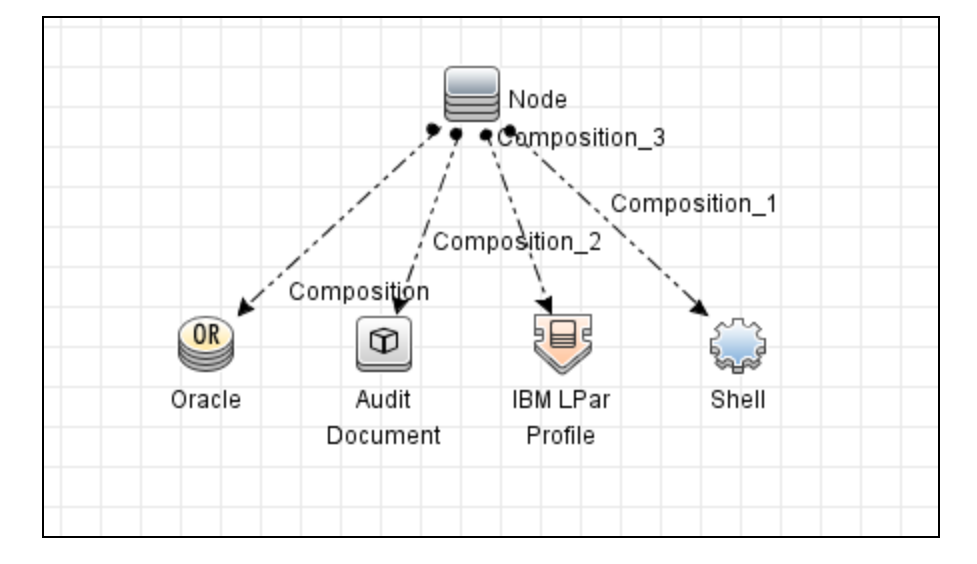

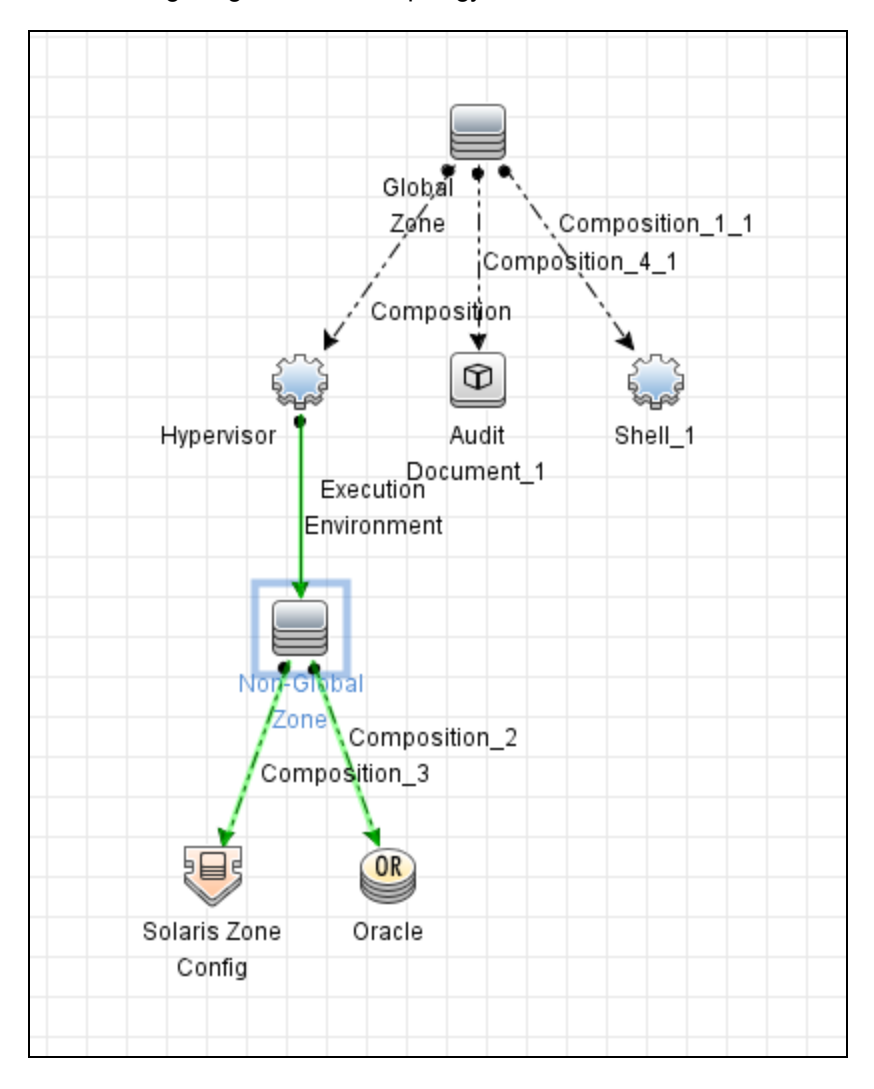

The following image shows the topology in Solaris Containers.

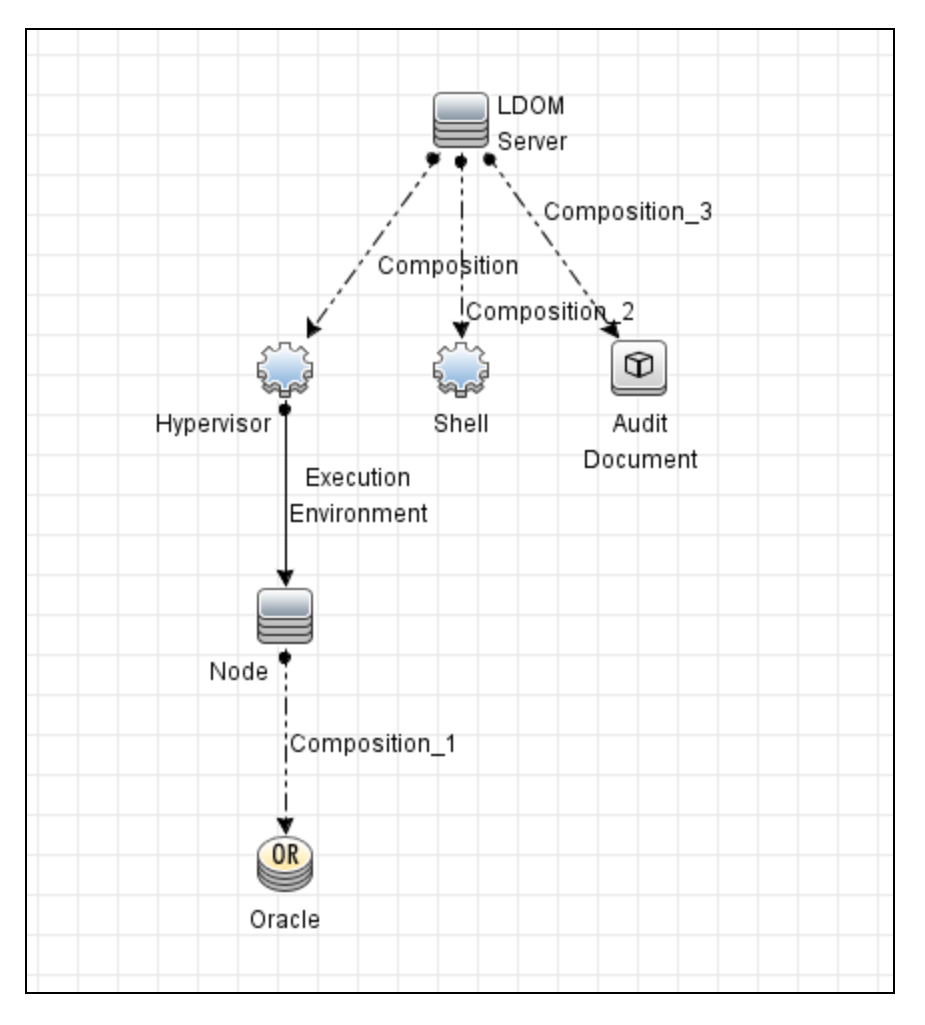

The following image shows the topology on Oracle VM Server for SPARC.

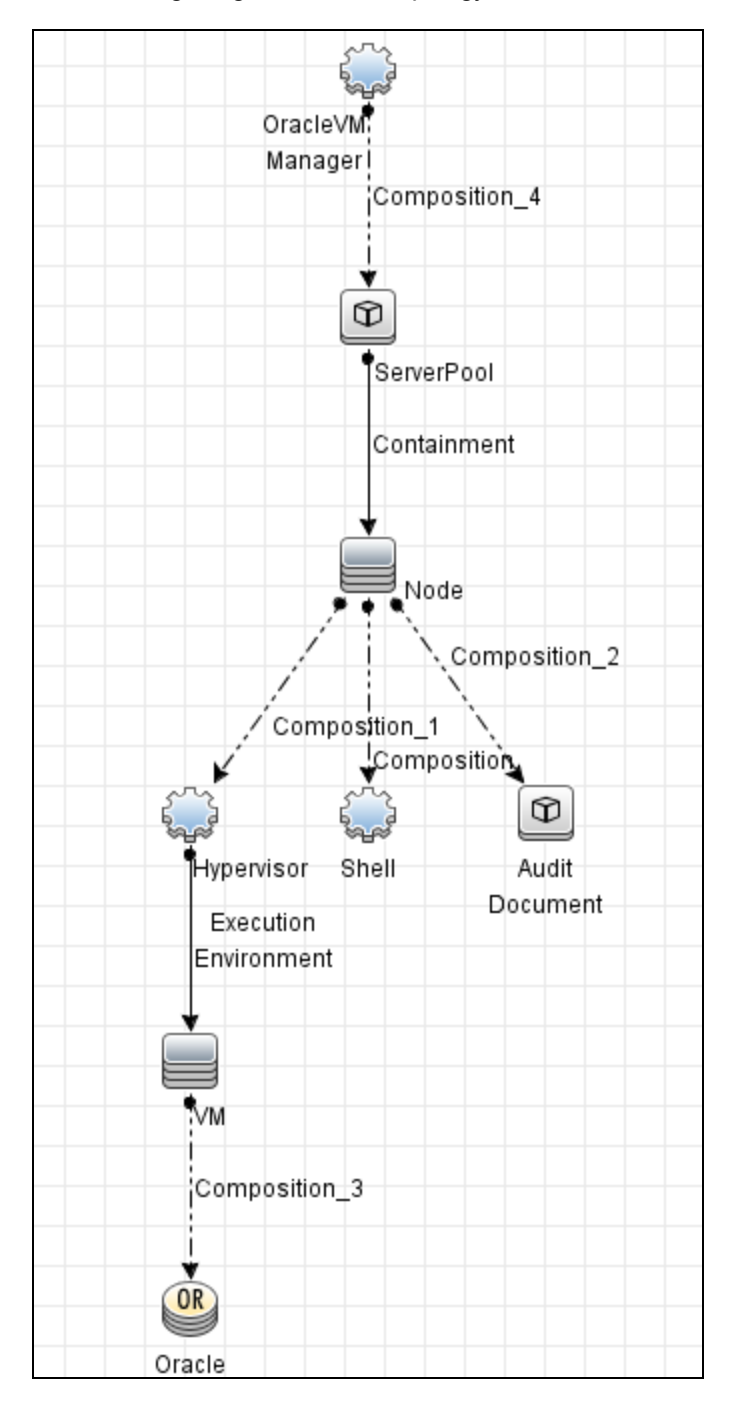

The following image shows the topology on Oracle VM Server for x86.

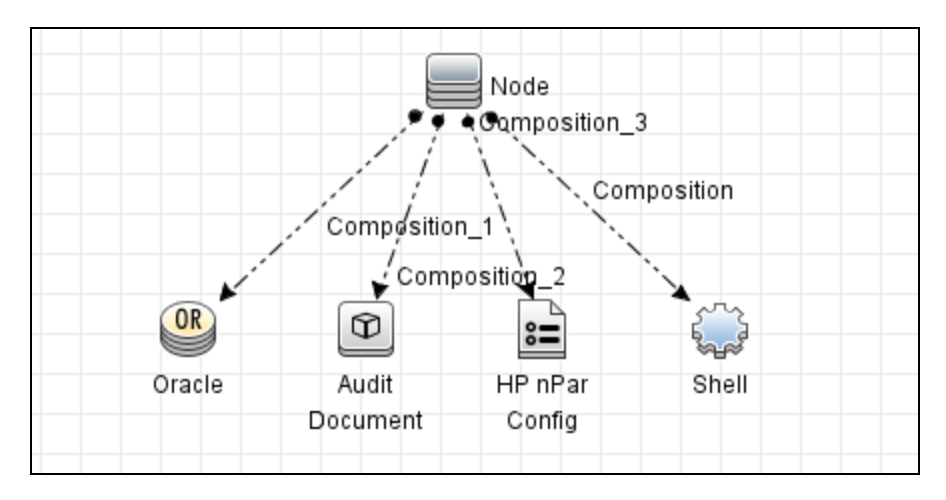

The following image shows the topology in HP nPar.

The following image shows the topology in Microsoft Hyper-V.

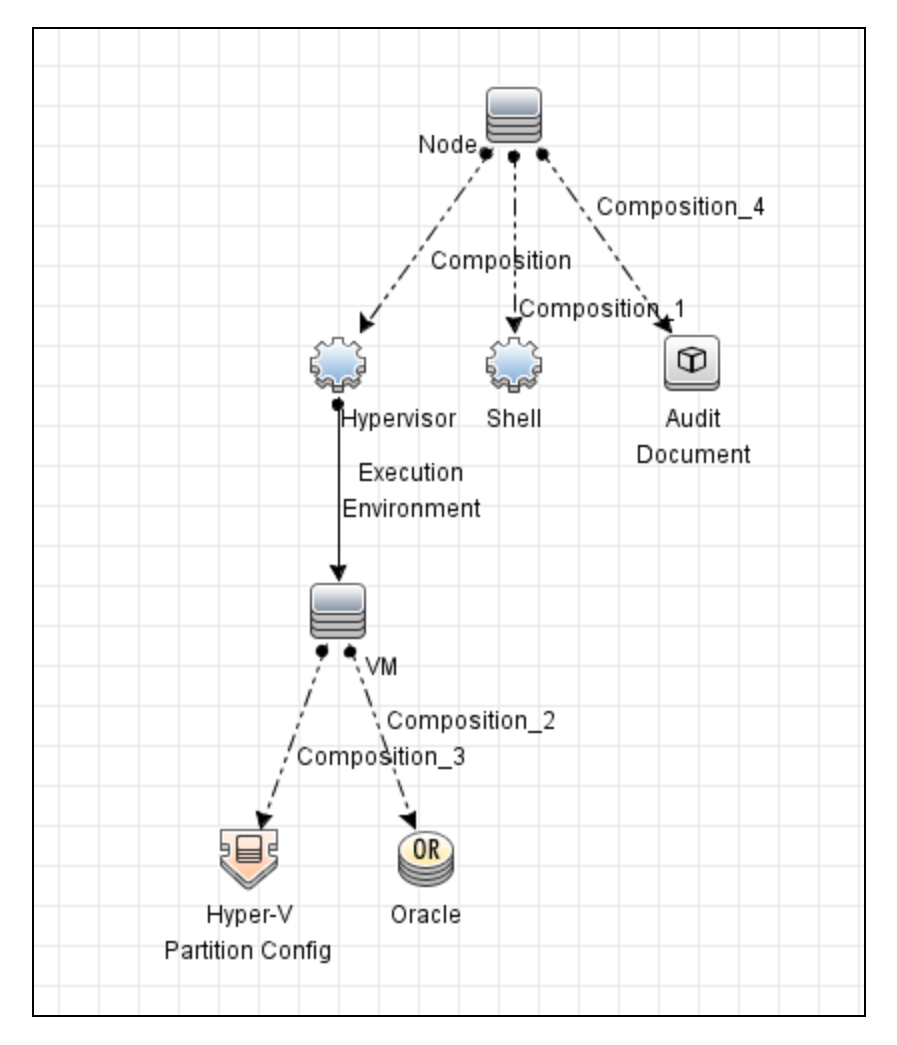

## <span id="page-18-0"></span>How to Discover Oracle LMS Data

**Note:** Installing the Oracle LMS package adds Oracle LMS related resources to UCMDB, including:

- <sup>l</sup> An activity in **Data Flow Management > Universal Discovery > Zone Based Discovery > New Discovery Activity > Auditing**. For more information see the section describing how to run a zone-based discovery in the *HPE Universal CMDB Data Flow Management Guide*.
- <sup>l</sup> The **Oracle LMS Data Collection by SQL** and **Oracle LMS CPU Data Collection by Shell** jobs in **Data Flow Management > Universal Discovery > Discovery Modules/Jobs > Discovery Modules > Auditing**.
- <sup>l</sup> The **Oracle LMS Report** in **Modeling > Reports > Custom Reports > Custom > Auditing**.

#### **Outline**

Following is the discovery process for collecting Oracle LMS data:

- Configuring and activating discovery, to discover (a) the servers hosting Oracle databases, and (b) virtualization information
- Discovering Oracle database instances
- <sup>l</sup> Running the **Oracle LMS Data Collection by SQL** job on the discovered Oracle database servers to collect the LMS DB Options data
- <sup>l</sup> Running the **Oracle LMS CPU Data Collection by Shell** job on the discovered Oracle database servers to collect the LMS CPU data

**Note:** The Oracle LMS CPU data report requires UCMDB 10.30 or later.

#### Task

**Note:** This part of the document describes all the task steps. You may already have completed some of these steps. If so, you do not have to repeat such steps, though you should ensure the configurations are accurate. For example, you do not need to create a new Management Zone if you already have one.

You must have full read access rights to the target Oracle database server.

This task includes the following steps:

#### 1. Prerequisite - Set up protocol credentials

You must configure the following protocols:

- o NTCMD, SSH, PowerCmd, or Universal Discovery; to discover the hosts where Oracle is installed.
- <sup>o</sup> Generic DB Protocol (SQL); to discover Oracle instances.
- <sup>o</sup> VMware VIM; to discover virtualization topology.

For details, see the section describing Data Flow Probe Setup in the *HPE Universal CMDB Data Flow Management Guide*.

#### **Note:**

- $\circ$  On Linux, root access is verified at the beginning of the Oracle's CPU script; if the root access is missing, a warning message is returned by the **Oracle LMS CPU Data Collection by Shell** job.
- o Query scripts must be run from a temp folder with write permissions for the current user.
- o If you prefer not to configure SID in the Oracle credential, you can discover the Oracle SID in either of the following ways:
	- Run the Basic Software Configuration Discovery Activity to collect the SID information.
		- A. Go to **Data Flow Management > Universal Discovery > Zone-Based**

**Discovery > Management Zones >** select a Management Zone **>** click **>** select **New Discovery Activity > Software Configuration > Basic**.

B. Configure the activity.

Make sure you select the **Run Oracle Discovery** check box on the Discovery Preferences page.

- C. Right-click the new activity you just configured and select **Activate** to discover the Oracle CI with SID information.
- <sup>l</sup> Run the **Data Flow Management > Universal Discovery > Discovery**

**Modules/Jobs > Discovery Modules > Hosts and Resources > Basic Applications > Host Applications by Shell** job to discover the Oracle SID.

#### 2. Create a Management Zone

Go to **Data Flow Management > Universal Discovery > Zone Based Discovery**, and click the button. **Select New Management Zone**.

For details, see the section describing how to run a zone-based discovery in the *HPE Universal CMDB Data Flow Management Guide*.

- 3. Create an Infrastructure Discovery activity and activate it
	- a. Go to **Data Flow Management > Universal Discovery > Zone-Based Discovery > Management Zones**.
	- b. Select the appropriate Management Zone.
	- c. Click the  $\frac{1}{2}$  button.
	- d. Select **New Discovery Activity > Infrastructure**.

The **New Infrastructure Discovery Activity** dialog box appears.

For details, see "Infrastructure Discovery Activity" in the *HPE UCMDB Discovery and Integrations Content Guide - Discovery Activities* document.

- 4. Create an Inventory Discovery activity and activate it
	- a. Go to **Data Flow Management > Universal Discovery > Zone-Based Discovery > Management Zones**.
	- b. Select the appropriate Management Zone.
	- c. Click the  $\frac{1}{2}$  button.
	- d. Select **New Discovery Activity > Inventory**.

The **New Inventory Discovery Activity** dialog box appears.

For details, see "Inventory Discovery Activity" in the *HPE UCMDB Discovery and Integrations Content Guide - Discovery Activities* document.

#### **Important:**

- o If Oracle is also hosted on Microsoft Hyper-V, Solaris Zones, or VMware ESX, you have the following options:
	- <sup>l</sup> Enable **Include virtualization topology** on the **Virtualization** page of the Inventory Discovery Activity wizard.
	- Create a Virtualization Discovery activity, and activate it. (See below.)
- <sup>o</sup> If Oracle is hosted on IBM LPAR (HMC), Linux Xen/KVM, Oracle VM for SPARC, or HP nPartitions, you must create a Virtualization Discovery activity and activate it.

**To create a Virtualization Discovery activity and activate it:**

- i. Go to **Data Flow Management > Universal Discovery > Zone Based Discovery > Management Zones**.
- ii. Select the appropriate **Management Zone**.
- iii. Click the  $\frac{1}{2}$  button.
- iv. Select **New Discovery Activity > Software Configuration > Virtualization**. The **New Virtualization Discovery Activity** dialog box appears.
- v. Create the activity and activate it by following the online prompts through the activity wizard. You must enable discovery of the virtualization technologies that are in your environment.
- 5. Create a Database Discovery activity and activate it
	- a. Go to **Data Flow Management > Universal Discovery > Zone Based Discovery > Management Zones**.
	- b. Select the appropriate **Management Zone**.
	- c. Click the  $\frac{1}{2}$  button.
	- d. Select **New Discovery Activity > Software Configuration > Database**.

The **New Database Software Configuration Discovery Activity** dialog box appears.

- e. Create the activity and activate it by following the online prompts through the activity wizard. You must enable **Run Oracle Discovery** on the **Discovery Preferences** page of the activity wizard.
- 6. Create an Oracle LMS Audit activity and activate it
	- a. Go to **Data Flow Management > Universal Discovery > Zone Based Discovery >**

#### **Management Zones**.

- b. Select the appropriate **Management Zone**.
- c. Click the  $\frac{1}{2}$  button.
- d. Select **New Discovery Activity > Auditing > Oracle LMS**.

The **New Oracle LMS Audit Activity** dialog box appears.

e. Create the activity and activate it by following the online prompts through the activity wizard. You must enable **Run Oracle LMS CPU Discovery** on the **Preferences** page of the activity wizard.

For details, see "Oracle LMS Audit Activity User [Interface"](#page-26-0) on page 27.

## <span id="page-23-0"></span>How to Access the Oracle LMS Data

- 1. From the UMCDB UI, go to **Modeling > Reports > Custom Reports > Auditing > Oracle LMS Report**.
- 2. Drag **Oracle LMS Report** to the right pane.

**Note:** You may also double-click the report to make it display in the pane.

- 3. Export Oracle LMS data by clicking one of the following buttons:
	- <sup>o</sup> Click **Export LMS DB Options Data**.

A Save dialog box is displayed. The data is saved to a ZIP file named, by default, **OracleLMS\_ <timestamp>.zip**, containing the following CSV files:

- <sup>l</sup> **LMS\_DBA\_USERS.csv**
- <sup>l</sup> **LMS\_DETAIL.csv**
- <sup>l</sup> **LMS\_OPTIONS.csv**
- <sup>l</sup> **LMS\_OVERVIEW.csv**
- <sup>l</sup> **LMS\_V\$LICENSE.csv**
- <sup>l</sup> **LMS\_V\$SESSION.csv**
- <sup>o</sup> Click **Export LMS VMware Data**.

A Save dialog box is displayed. The data is saved to a ZIP file named, by default, **OracleLMS\_ VMwareInv\_Data\_<timestamp>.zip**, containing the following two CSV files:

- <sup>l</sup> **<vCenter Server Name>-HW-Inventory-Information.csv**
- <sup>l</sup> **<vCenter Server Name>-VMs-Information.csv**
- <sup>o</sup> Click **Export LMS CPU Data**.

A Save dialog box is displayed. The data is saved to a ZIP file named, by default, **OracleLMS\_ CPU\_Data\_<timestamp>.zip**, containing several TXT files. The TXT files are named as follows:

*<machine name>***-lms\_cpuq.txt**. For example, **cmswin12-lms\_cpuq.txt**.

If different hosts have the same host name, the count number is added to the TXT file names. For example,

- cmswin12-1-lms\_cpuq.txt
- <sup>l</sup> **cmswin12-2-lms\_cpuq.txt**
- <sup>l</sup> **cmswin12-3-lms\_cpuq.txt**

See also "How to Edit the [LMS Data](#page-24-0) Customer Fields" below.

**Note:** In the file name of the exported ZIP packages, **<timestamp>** follows this format: **YYYY-MM-DD\_HH\_MM\_SS**, where 24 hour system is used.

**Tip:** You may also access the Oracle LMS Data by exporting it using the JMX Console.

- 1. Log in to the UCMDB JMX console on the machine where UCMDB is installed. (Launch the Web browser and enter the following address: **https://localhost:8443/jmx-console**. You may have to log in with a user name and password.)
- 2. Enter **exportOracleLMSData**, **exportOracleLMSVMwareData**, or **exportOracleLMSCPUData** in the **UCMDB JMX Quick Search** field and click the link that appears.
- 3. Enter your Customer ID. (**Default: 1**).
- 4. Click **Invoke**.

Assuming UCMDB is installed in **C:\hp\UCMDB\UCMDBServer**, the file is saved to the path **C:\hp\UCMDB\UCMDBServer\runtime\discovery\customer\_<customerId>**, where **<customerId>** is the number you entered in the previous step.

**Note:** The LMS data from UCMDB is created in a format required by Oracle. Besides the ZIP files, Oracle may require other information as part of the LMS data collection. If required, you will have to work on that with Oracle.

#### <span id="page-24-0"></span>How to Edit the LMS Data Customer Fields

- 1. Go to **Modeling > IT Universe Manager**.
- 2. In the Search CIs mode, search for the CI Type **AuditDocument** in the topology map or the CI Selector, and select it.
- 3. In the **Advanced Pane**, select the **Properties** tab and click **Edit**.

The **Configuration Item Properties** dialog box is displayed.

#### 4. Click **Document Content**.

A file containing the customer fields is displayed. You may edit and save the file as required.

## <span id="page-26-0"></span>Oracle LMS Audit Activity User Interface

Enables you to collect Oracle data.

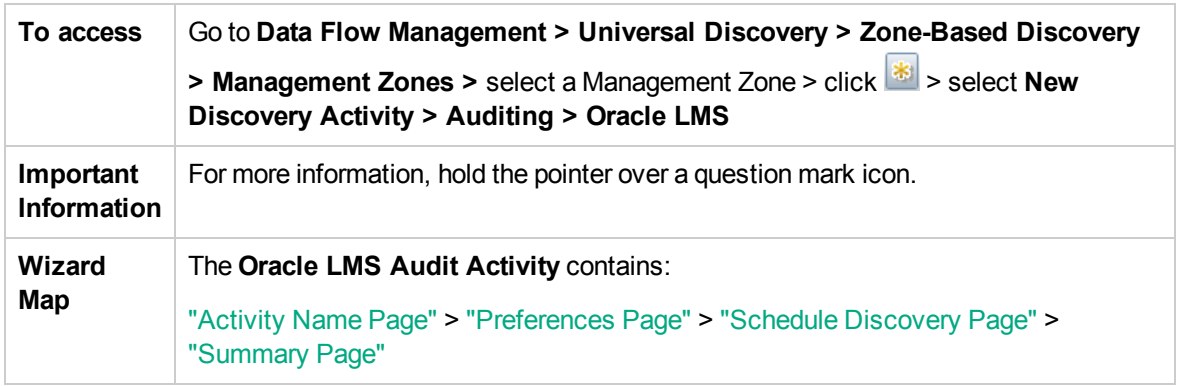

### <span id="page-26-1"></span>Activity Name Page

Enables you to configure a name for the Oracle LMS Audit activity.

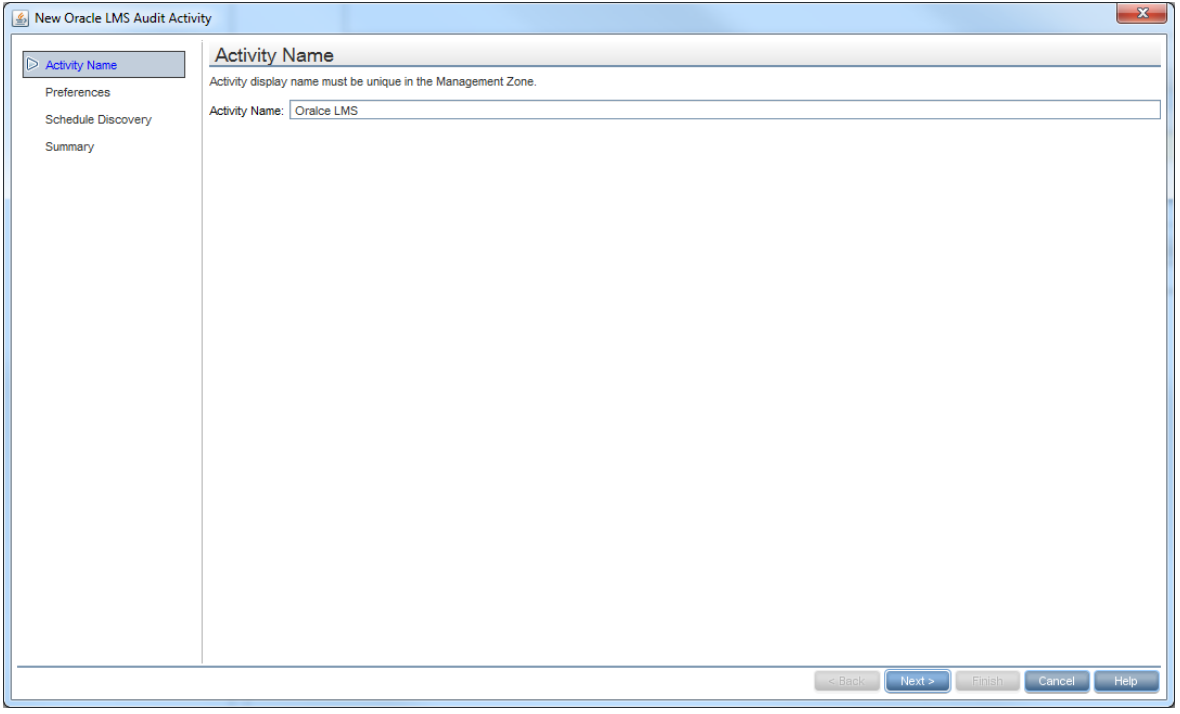

#### **Activity Name Page**

Universal Discovery for Oracle License Management Implementation Software

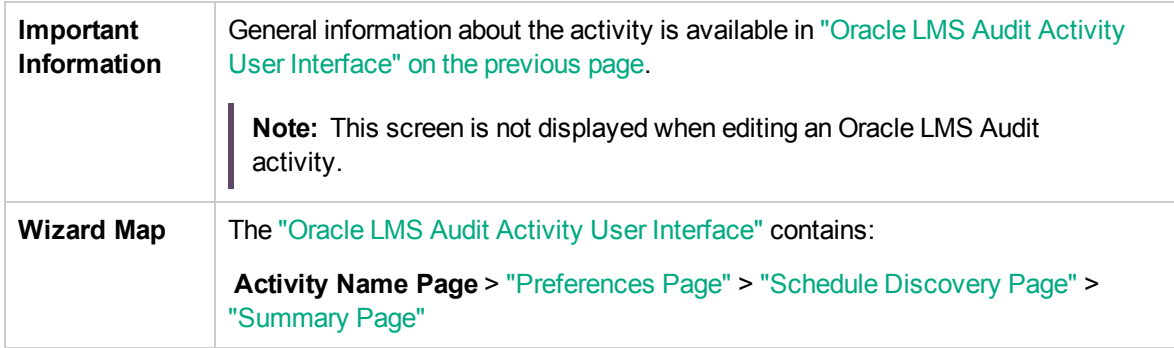

User interface elements are described below:

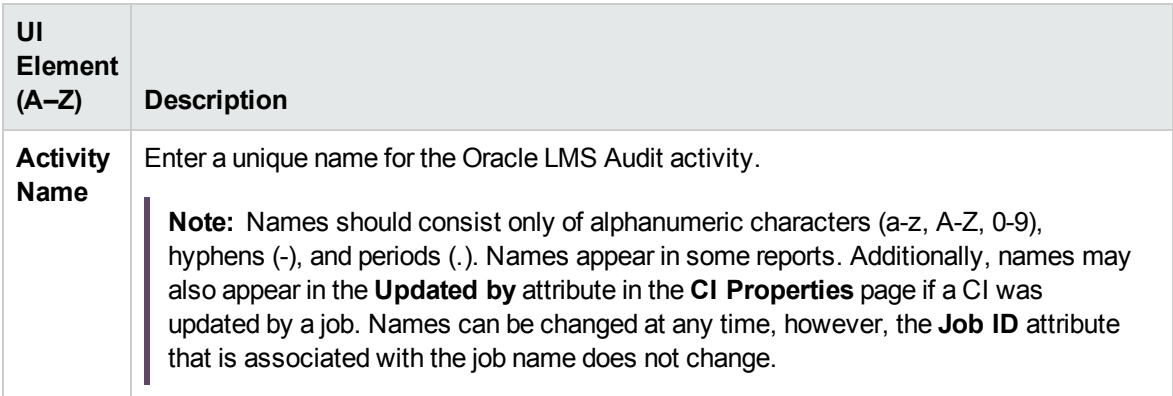

### <span id="page-28-0"></span>Preferences Page

Enables you to select preferences for the Oracle LMS Audit activity.

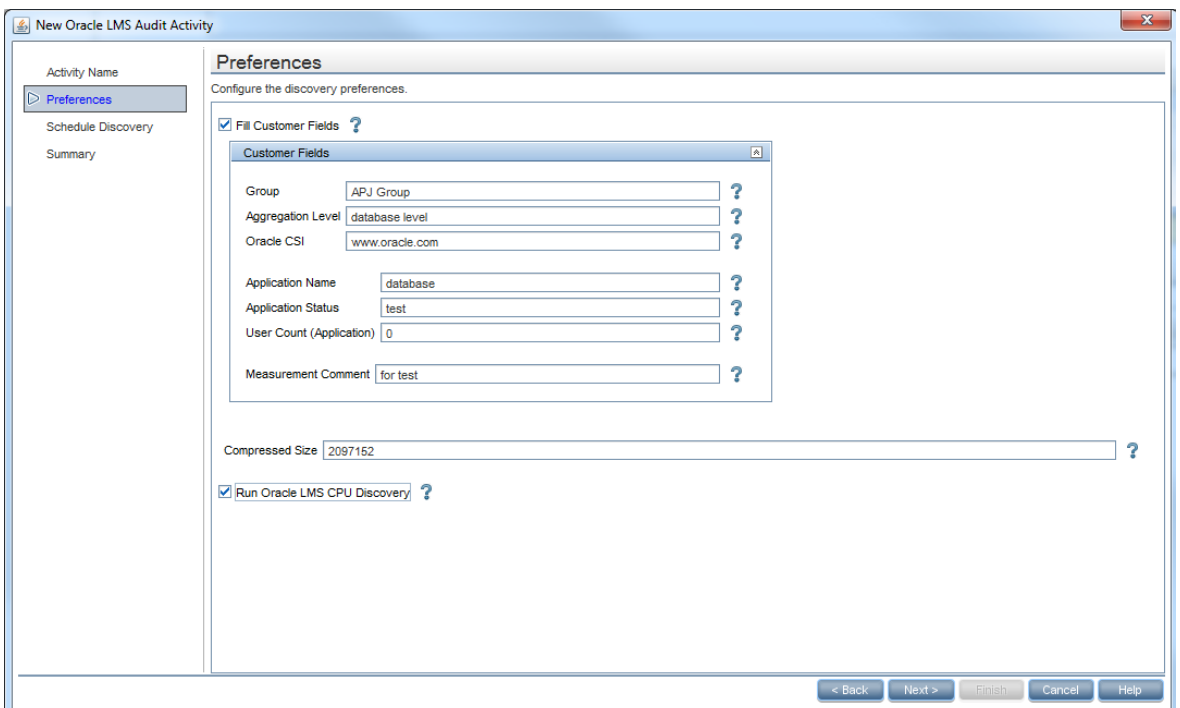

#### **Preferences Page**

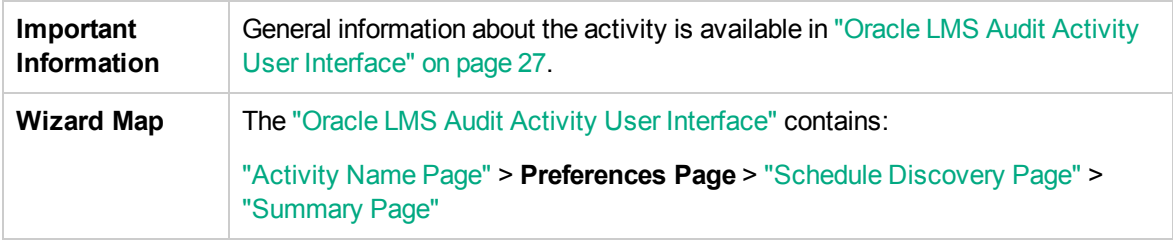

User interface elements are described below:

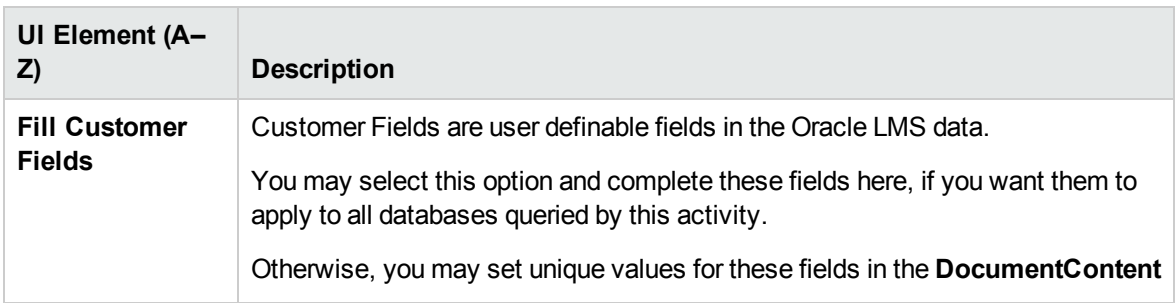

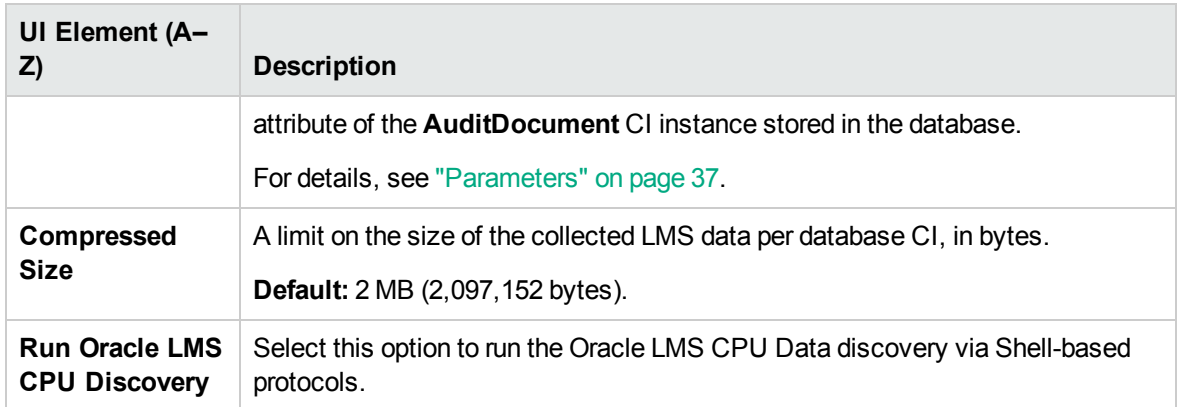

## <span id="page-29-0"></span>Schedule Discovery Page

Enables you to define a schedule for the Oracle LMS Audit activity.

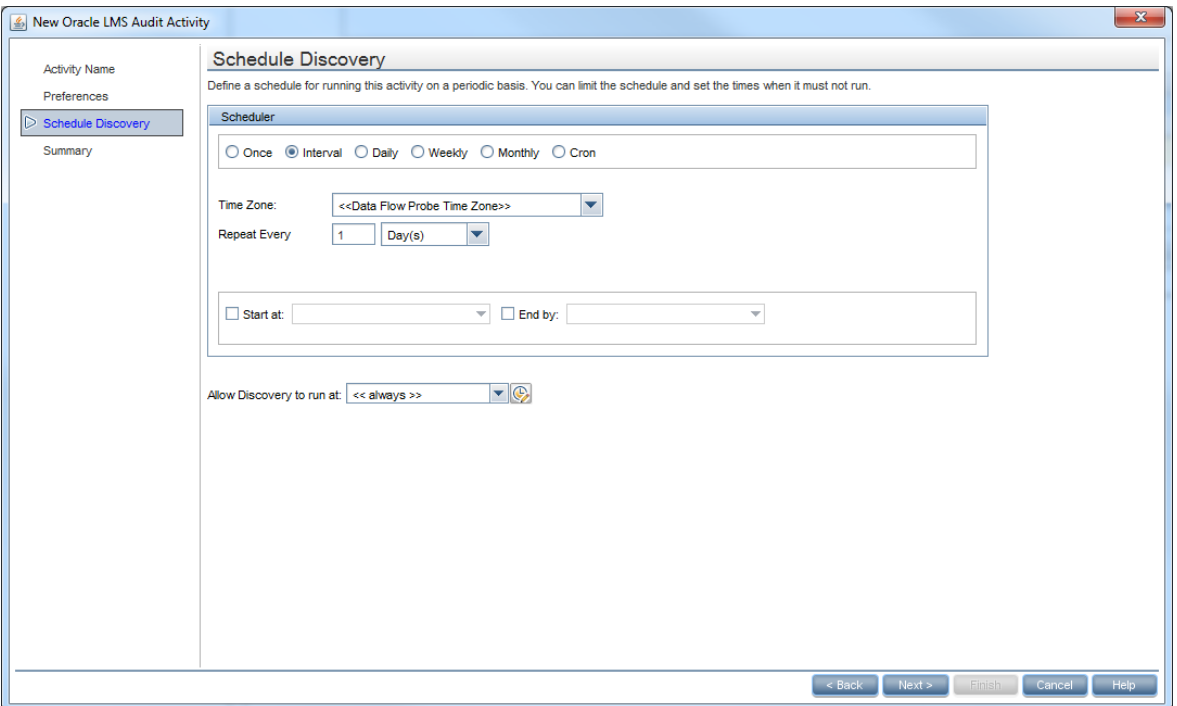

#### **Schedule Discovery Page**

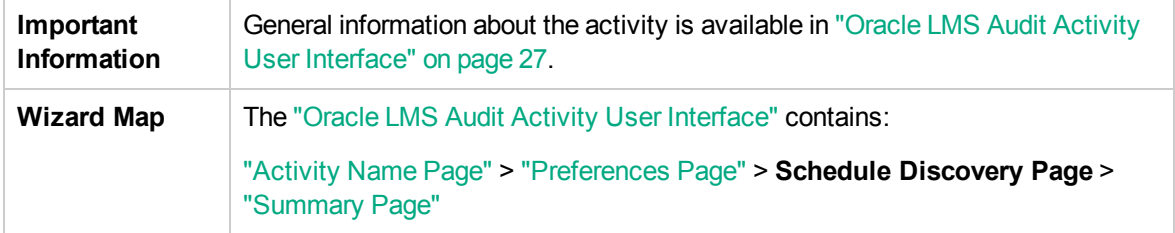

**UI Element (A–Z) Description** (Appears when you select **Cron**.) Click to validate the Cron expression you Validate Expression entered.  $\odot$ Click the **Time Templates** icon to open the Time Templates dialog box. Enables you to define a custom schedule to run the discovery activity. For more information, see "Time Templates Dialog Box" in the *HPE Universal CMDB Data Flow Management Guide*. **Allow** Select the time template that you want to use to schedule the discovery activity. **Discovery to run at <Days of** (Appears when you select **Monthly**.) Click the button to choose the days of the **month>** month on which the discovery activity must run. The Select Days dialog box opens. Choose the required days by selecting the check boxes. You can select multiple days. **Select All.** Select all the days. **Clear Selection.** Clear all the selected days. **B** Invert Selection. Switch the selection. **<Days of the** (Appears when you select **Weekly**.) Select the day or days on which the discovery **week>** activity should run. **(Sunday - Saturday) <Schedule .** Once. Define the task to run only once. **options> Interval.** Defines the interval between successive runs. **Daily.** Run a task on a daily basis. • Weekly. Run a task on a weekly basis. **Monthly.** Run a task on a monthly basis. **Cron.** Enter a Cron expression in the correct format. For descriptions and examples of Cron expressions, see "Cron Expressions" in the *HPE Universal CMDB Modeling Guide*. **Cron** (Appears when you select **Cron**.) Enter a Cron expression in the proper format. **Expression** For descriptions and examples of Cron expressions, see "Cron Expressions" in the *HPE Universal CMDB Modeling Guide* **<Months of** (Appears when you select **Monthly**.) Select the month or months in which the **the year>** discovery activity must run. **(January -**

User interface elements are described below (unlabeled elements are shown in angle brackets):

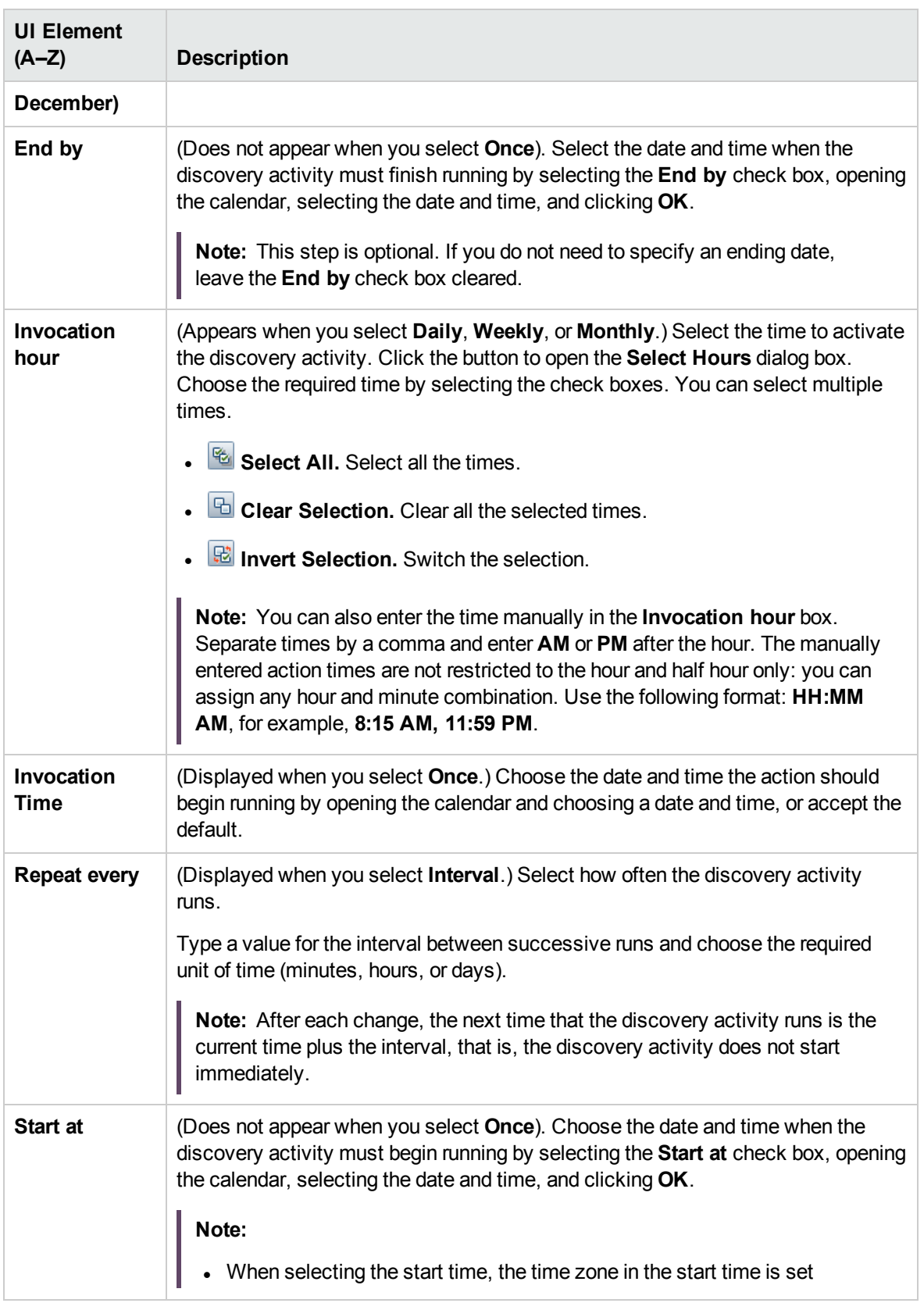

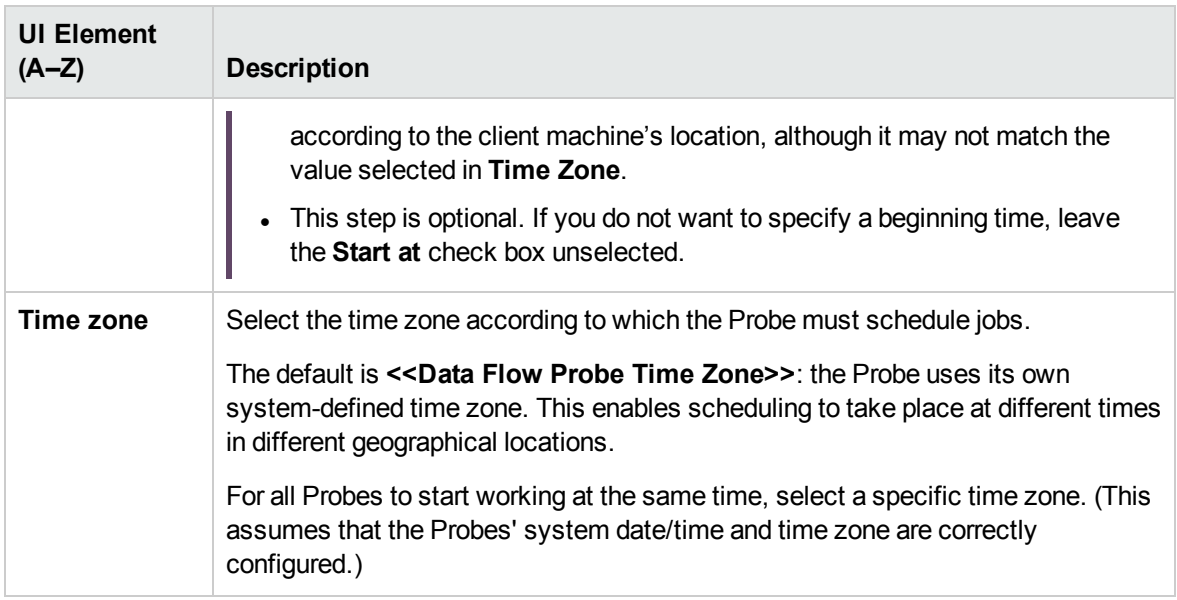

#### <span id="page-32-0"></span>Summary Page

Enables you to review all configurations and parameter values before running the Oracle LMS Audit activity.

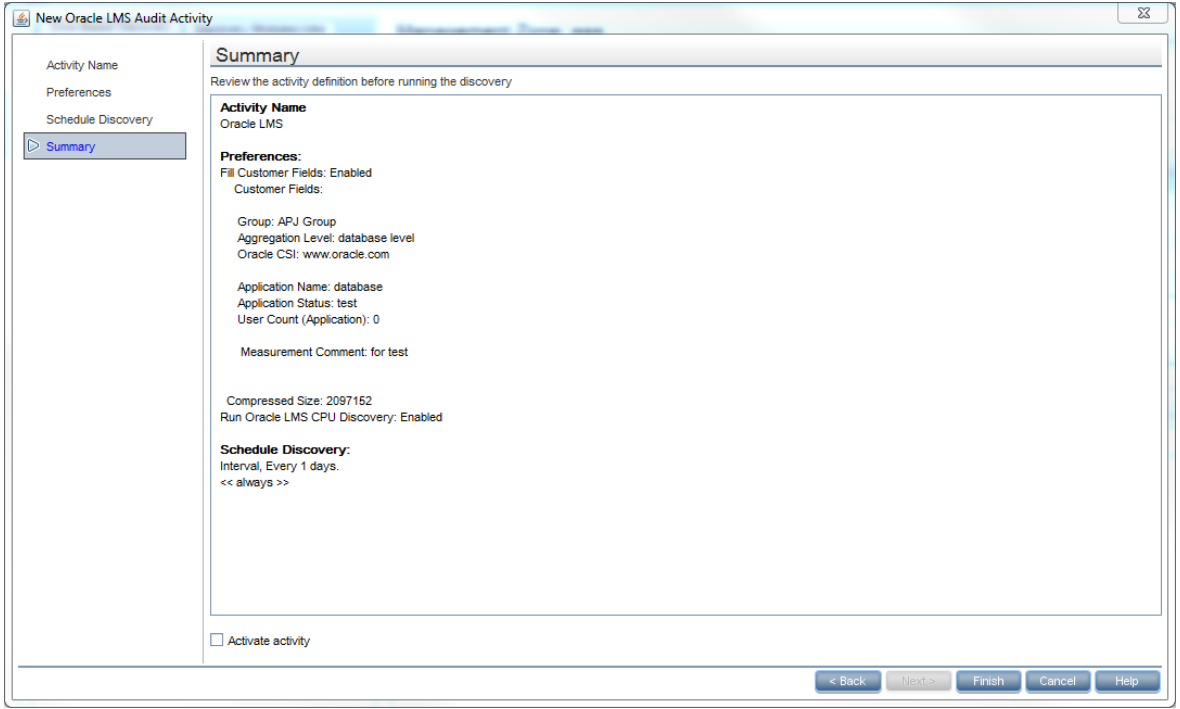

**Summary Page**

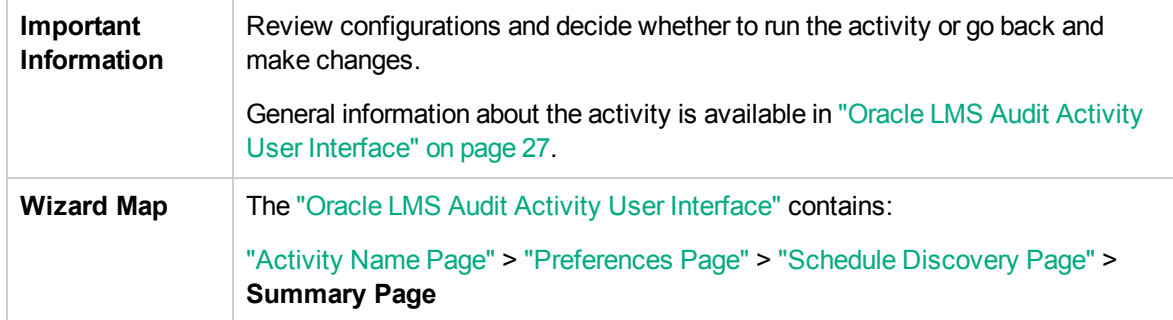

User interface elements are described below:

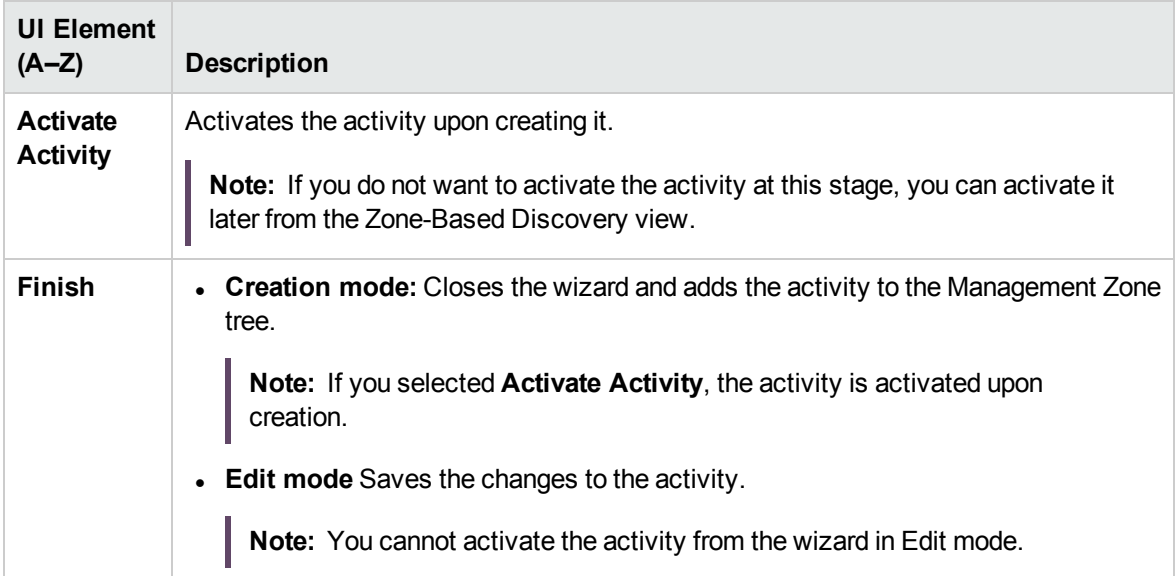

## <span id="page-34-0"></span>Oracle LMS Data Collection by SQL Job

### Adapter

This job uses the **Oracle LMS data collection by SQL** adapter.

### Discovery Flow

- 1. Connect to the target Oracle database with Oracle SID or session ID using the Generic DB protocol (SQL).
- 2. Run the SQL query in the target Oracle database and save the result to the probe database.
- 3. Send the collected data from the probe database to the UCMDB server.

## <span id="page-34-1"></span>Oracle LMS Data Collection by SQL Adapter

#### Input CIT

**Oracle**

#### Input TQL Query

**Host with Oracle with LMS**

## Triggered CI Data

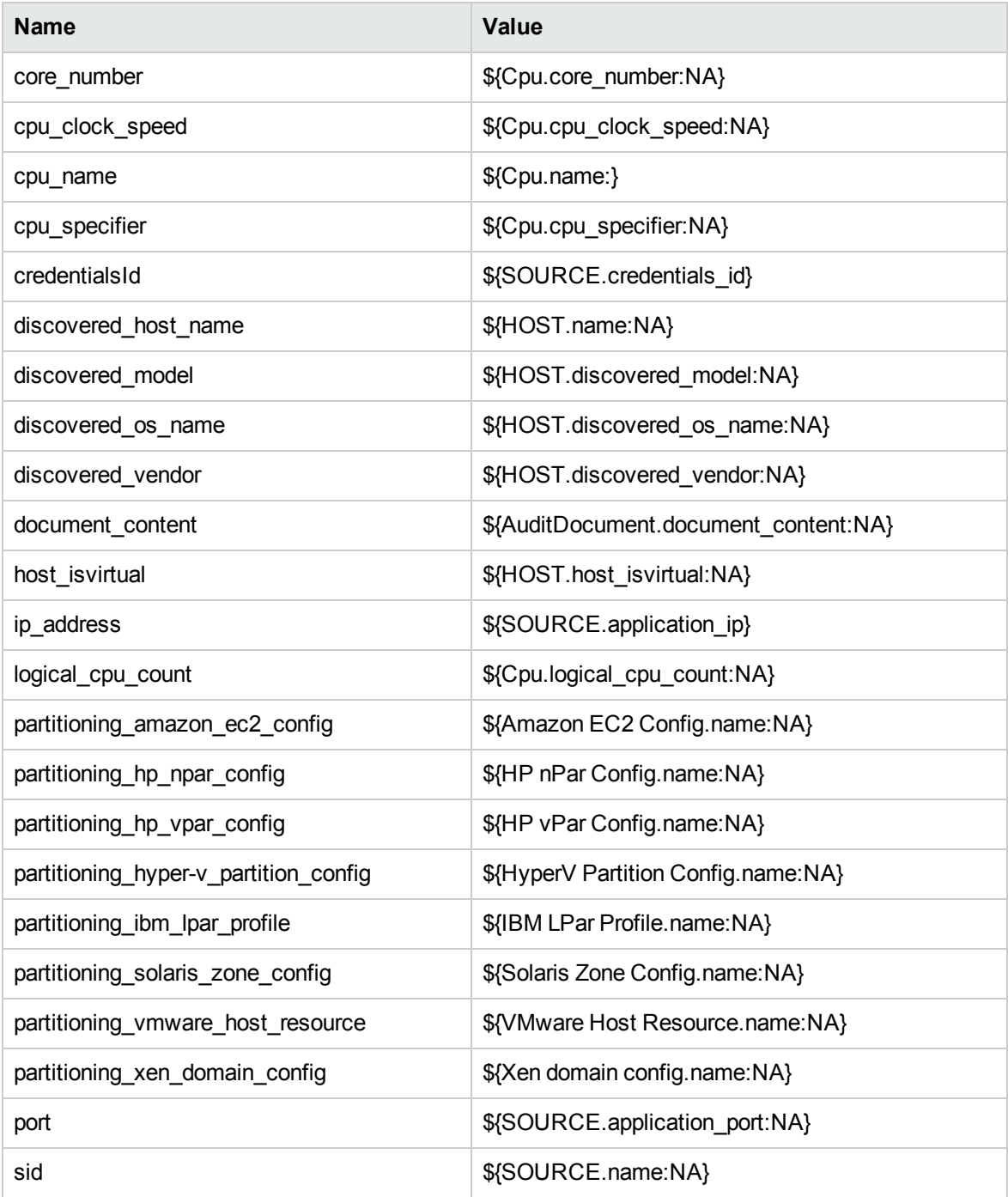

## Used Scripts

- <sup>l</sup> **Oracle\_LMS.py**
- <sup>l</sup> **OracleLMSDbaUsers.py**
- <sup>l</sup> **OracleLMSDetail.py**
- <sup>l</sup> **OracleLMSOptions.py**
- <sup>l</sup> **OracleLMSOverview.py**
- <sup>l</sup> **OracleLMSUtils.py**
- <sup>l</sup> **OracleLMSVLicense.py**
- <span id="page-36-0"></span><sup>l</sup> **OracleLMSVSession.py**

#### Discovered CITs

- <sup>l</sup> **AuditDocument**
- **Composition**
- <span id="page-36-1"></span><sup>l</sup> **Oracle**

#### **Parameters**

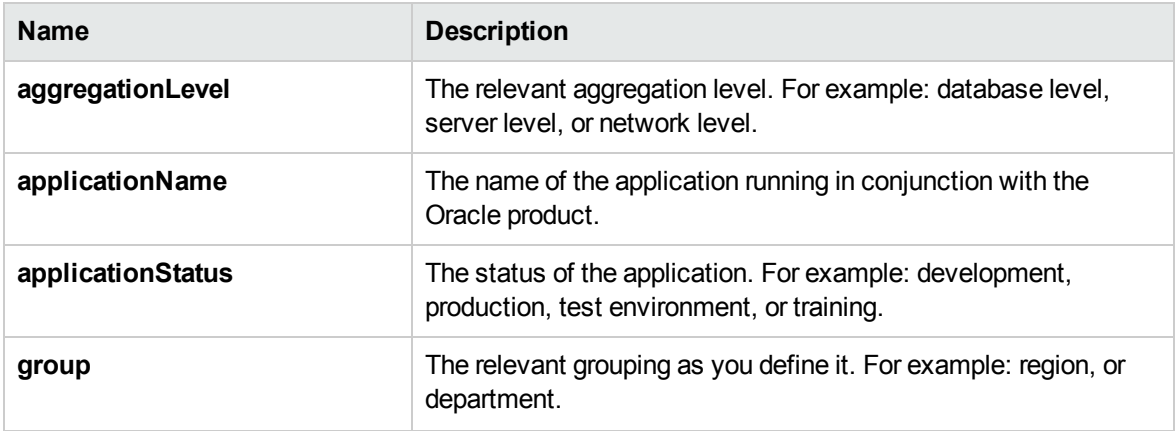

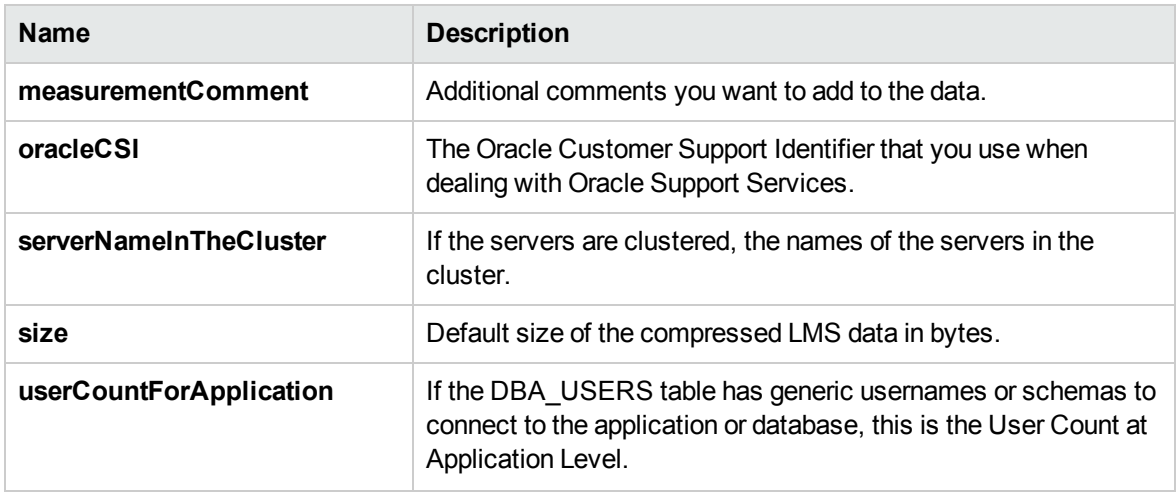

## <span id="page-38-0"></span>Oracle LMS CPU Data Collection by Shell Job

### Adapter

This job uses the **Oracle LMS CPU Data Collection by Shell** adapter.

#### Discovery Flow

- 1. Connect to the target server using the Shell Protocol.
- 2. Upload the script provided by Oracle on the target server.
- 3. Send the generated TXT files to the UCMDB server.

#### <span id="page-38-1"></span>Oracle LMS CPU Data Collection by Shell Adapter

#### Input CIT

**Shell**

#### Input TQL Query

**host\_shell\_with\_oracle\_or\_vm\_with\_oracle**

## Triggered CI Data

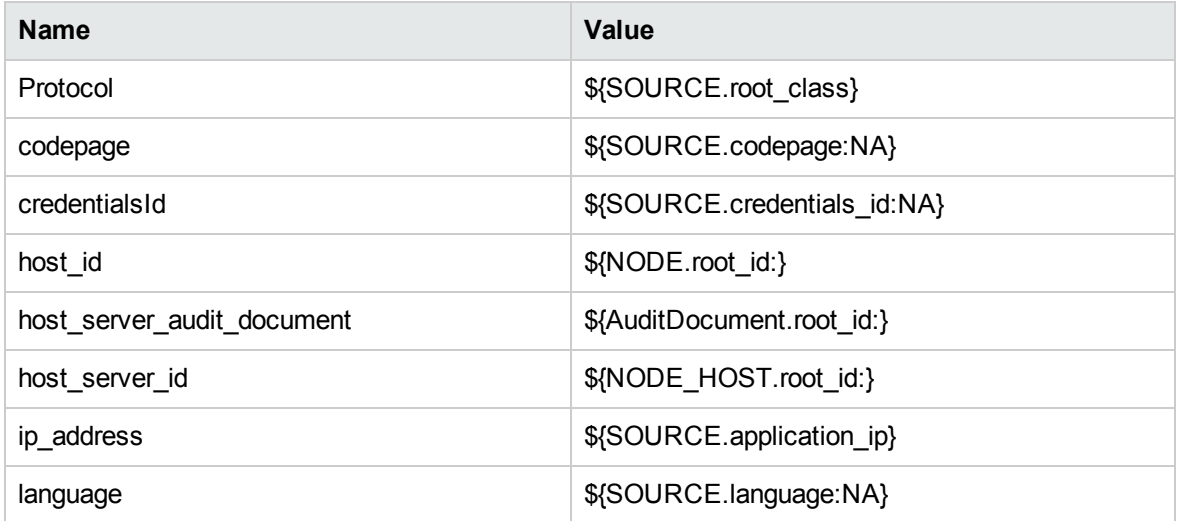

## Used Scripts

- <sup>l</sup> **OracleLMSCPUDiscoverer.py**
- <span id="page-39-0"></span><sup>l</sup> **OracleLMSCPU.py**

### Discovered CITs

- **AuditDocument**
- **.** Composition
- <sup>l</sup> **Node**

## <span id="page-40-0"></span>Troubleshooting and Limitations

• Problem: The warning message "Configuration file X size (Y) is too big" appears when running the **Oracle LMS Data Collection by SQL** job.

**Solution:** Increase the **size** parameter in the **Oracle LMS Data Collection by SQL** adapter to be greater than **Y**. You should leave some margin (for example, by making the size 10% larger than Y) to prevent reoccurrence of this problem in subsequent runs.

<sup>l</sup> **Problem:** The following warning message appears when running the **Oracle LMS Data Collection by SQL** job:

"*TotalPhysicalCores is not discovered. You should run an Inventory Activity to discover this data. For details, see Inventory Activity in the HP Universal CMDB Discovery and Integration Content Guide.*"

**Note:** Instead of **TotalPhysicalCores**, the message may show SocketsPopulatedPhys, ProcessorIdentifier, PartitioningMethod, and so on.

**Solution:** Run an Inventory Discovery or Virtualization Discovery, then re-run **Oracle LMS Data Collection by SQL**.

**Problem:** The auditing data are missing in the Oracle LMS report for STANDBY Oracle instances. Because the **Oracle Database Connection by SQL** job cannot connect to STANDBY Oracle instances.

**Solution:**To fix the issue, Oracle Connection by Shell job is introduced to discover all Oracle database servers using the Shell protocol starting with CP19. To have the auditing data in the Oracle LMS report, make sure you upgrade your Content Pack to CP19 or later.

#### **Note:**

- o The Oracle Connection by Shell discovery requires UCMDB version 10.22 CUP1 or later.
- o The account that is used to connect to Oracle should have the privilege to run SQL\*Plus as SYSDBA.

For details, see the "How to Discover Oracle Data Guard" section in the *HPE UCMDB Discovery and Integrations Content Guide - Discovery Modules*.